# **ICT250 Quick Merchant Operator Guide**

# **ICT250 Terminal Features**

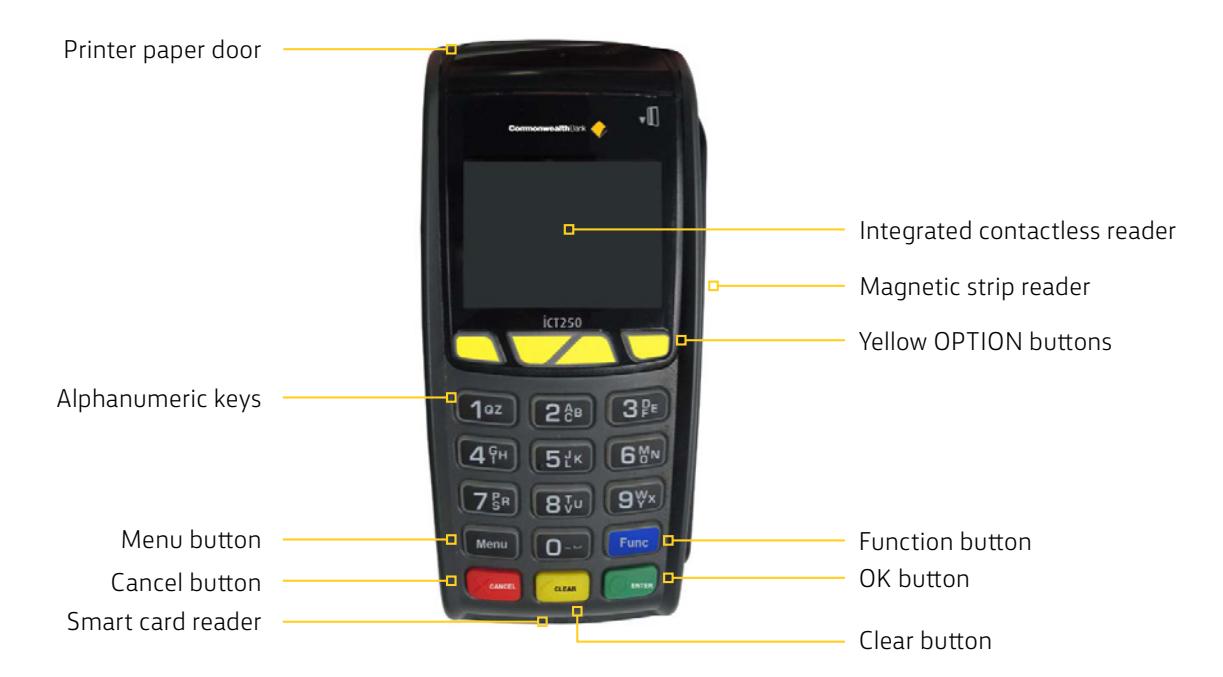

**Note:** The first three yellow option buttons will be used as the **Cheque**. Savings and Credit keys. The fourth soft key will not be used. During Idle state, only the [Menu] and [Func] butons are operable. Pressing either buton will open the Main Functions Menu.

# **Key Functions**

#### **Power on/off**

To POWER ON, plug the terminal's external power cable in and it will power up automatically. To REBOOT, hold down both the [FUNC] and [CLEAR] keys on the terminal at the same time. To POWER OFF, unplug the terminal's external power cable.

#### **Terminal Functions Menu**

- 1. Press the [MENU] key
- 2. Press [1] to enter the EFTPOS menu
- 3. Press [2] to enter the TERMINAL menu
- 4. Press [4] to enter the PCEFTPOS menu

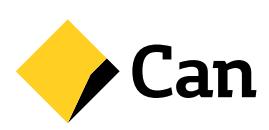

#### **Status Bar**

When the terminal is powered-on, the terminals' Operating System provides data to display the Status Bar as follows, and consisting of the information as described below.

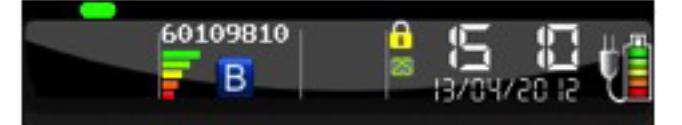

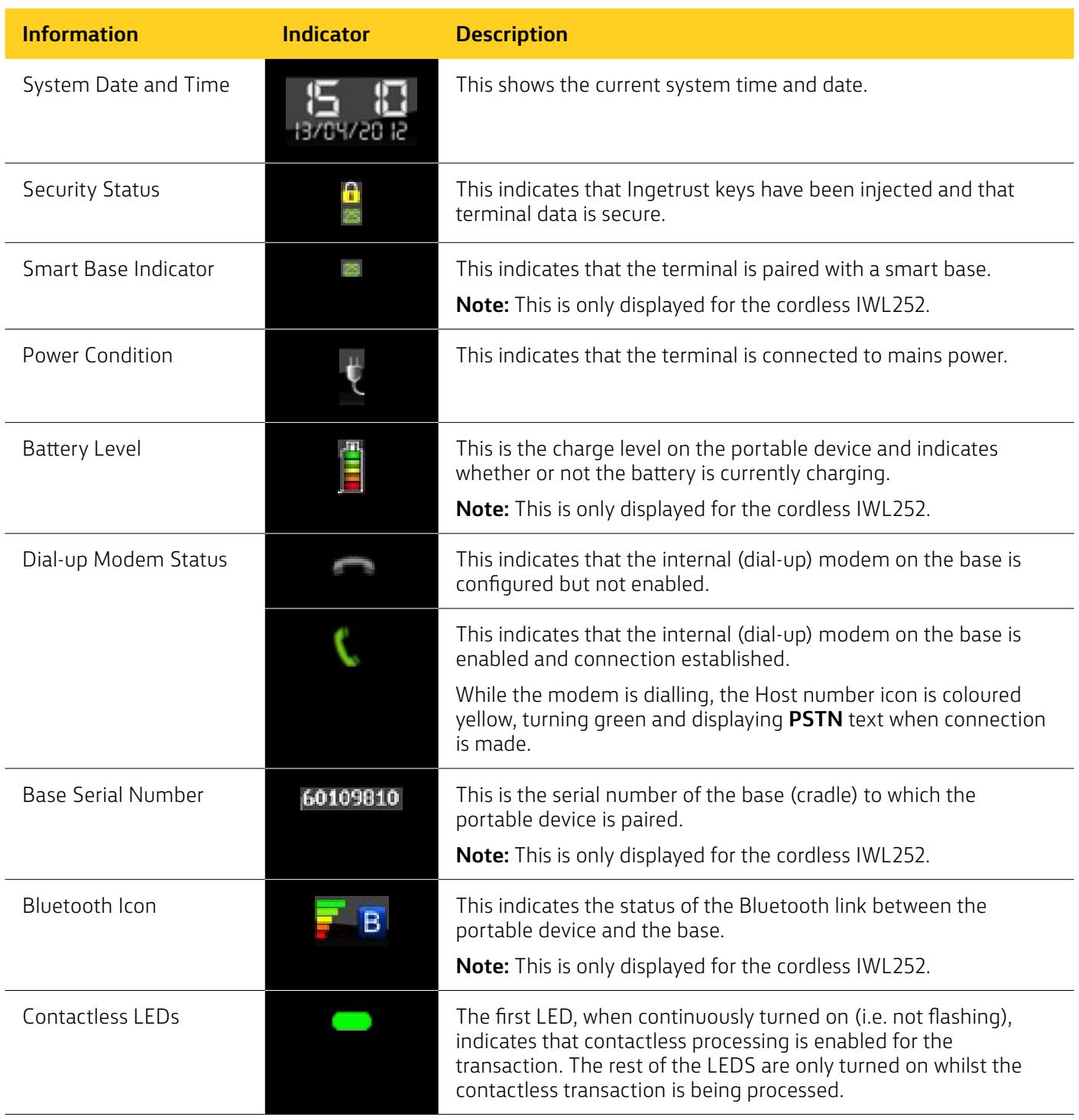

#### **Purchase – Swipe and EMV with PIN/ Signature**

- 1. Initiate a purchase transaction on the POS
- 2. If tipping enabled, enter tip and press [OK] or to bypass just press [OK]
- 3. Swipe or insert the card
- 4. Select the account by pressing the function keys below the CHQ, SAV, CR text
- 5. Enter PIN or press [OK] for signature (Note: signature is only for credit transactions)
- 6. Wait for processing to be completed
- 7. Remove card when prompted by the terminal
- 8. Verify signature if it is a signature transaction. Press [YES] to approve or [NO] to decline
- 9. Transaction is approved and merchant copy of the receipt is printed
- 10. Press [YES] to print customer copy or [NO] to suppress

#### **Purchase – Contactless (total purchase amount less than \$100)**

- 1. Initiate a Purchase transaction on the POS
- 2. If tipping enabled, enter tip and press [OK] or to bypass just press [OK]
- 3. Tap card on the contactless reader once **Present Card** sign is displayed
- 4. Transaction is approved

#### **Purchase - Contactless (total purchase amount above \$100)**

- 1. Initiate a Purchase transaction on the POS
- 2. If tipping enabled, enter tip and press [OK] or to bypass just press [OK]
- 3. Tap card on the contactless reader once **Present Card** sign is displayed
- 4. Enter PIN and press [OK]
- 5. Transaction is approved

**Note:** For contactless transactions, the merchant receipt will only be printed if a signature is required (based on the terminal and contactless card processing rules). A customer copy or a duplicate receipt may be printed on request.

#### **Purchase – Manual Entry (Damaged Card)**

- 1. Initiate a purchase transaction on the POS
- 2. If tipping enabled, enter tip and press [OK] or to bypass just press [OK]
- 3. Press [Func] on the keypad
- 4. Enter manager or operator password to authorise the manual entry transaction
- 5. Key in the card number on the keypad and press [OK]
- 6. Enter the card expiry date and press [OK]
- 7. Enter the CCV and press [OK]
- 8. Transaction type defaults to credit, press [OK]
- 9. Wait for processing to be completed
- 10. Verify signature on printed merchant receipt, press [YES] to approve or [NO] to decline
- 11. Transaction is approved and customer copy of receipt is printed

#### **Purchase – Low Value Payment (LVP)**

**Note:** This function is only available to clients that provide certain types of goods or services. The merchant category codes allowed LVP are determined by the credit card schemes. Non-qualifed merchants may apply for an exemption if they wish to offer LVP.

If the terminal is enabled, certain other conditions must then be met for the transaction to qualify for LVP processing including the transaction is a purchase transaction with no cash out; the card is present and is a Visa card, MasterCard card, or an AMEX card; the credit account is used; and the total transaction amount (including taxes) is less than or equal to the LVP limit.

- 1. Initiate a purchase transaction on the POS
- 2. If tipping enabled, enter tip and press [OK] or to bypass just press [OK]
- 3. Swipe or insert the card
- 4. Select credit account by pressing the function key below the CR text (Note: only transactions using the credit account will qualify for LVP processing. The terminal will not prompt for PIN after this screen.)
- 5. Wait for processing to be completed
- 6. Transaction is approved
- 7. Remove card when prompted

**Note:** For LVP transactions, a signature will not be required; hence, the merchant receipt will not be printed. A customer copy or a duplicate receipt may be printed on request.

- 1. Initiate a purchase with cashout transaction on the POS
- 2. If tipping enabled, enter tip and press [OK] or to bypass just press [OK]
- 3. Swipe or insert the card
- 4. Select the account by pressing the function keys below the CHQ or SAV text
- 5. Enter PIN and press [OK]
- 6. Wait for processing to be completed
- 7. Transaction is approved
- 8. Remove card when prompted

# **Cashout**

- 1. Initiate a cashout transaction on the POS
- 2. Swipe or insert the card
- 3. Select the account by pressing the function keys below the CHQ or SAV text
- 4. Enter PIN and press [OK]
- 5. Wait for processing to be completed
- 6. Transaction is approved
- 7. Remove card when prompted

# **Tipping – On-Screen Tipping**

- 1. Initiate transaction on the POS
- 2. Enter tip amount
- 3. Select the account by pressing the function key below the CHQ, SAV or CR
- 4. Enter PIN or press [OK] for signature
- 5. Merchant copy of the receipt is printed
- 6. Remove card when prompted by the terminal

# **Tipping – Contactless Tipping**

- 1. Initiate transaction on the POS
- 2. Enter tip amount
- 3. Select the account by pressing the function key below the CHQ, SAV or CR

# **Refund**

- 1. Initiate a refund transaction on the POS
- 2. If prompted by the terminal, enter the operator password or the manager password and press [OK]
- 3. Swipe, insert or tap the card

**Note:** Remainder of refund transaction flow is the same as that of a purchase transaction

# Purchase with Cashout **MOTO** (Mail Order / Telephone Order)

MOTO is the ability to process credit card transactions when the card is not present.

**Note:** MOTO processing functionality is not automatically available; it is enabled/disabled from CommBank TMS, but must be supported by the POS.

- 1. Initiate a MOTO transaction (enter the complete card number, expiry date, and CCV) on the POS
- 2. Enter manager or operator password to authorise the MOTO transaction
- 3. Transaction type defaults to Credit, press [OK]
- 4. Wait for processing to be completed
- 5. Transaction is approved

# **How to obtain a duplicate receipt**

This request is actioned from the POS. Allows you to reprint the last completed transaction, showing all details of the transaction including whether the transaction was approved.

# **Manager and Operator Password**

- 1. Press [Func]
- 2. Select Option 2 Terminal
- 3. Enter the Manager Password
- 4. Select Option 2 Passwords
- 5. Select Option 1 MANAGER to change the Manager Password or Option 2 – OPERATOR to create a new, or change an existing Operator Password
- 6. Enter the password and press [OK]. Repeat to confrm the new password.

# **Seting the manager refund limit**

- 1. Press [Func]
- 2. Select Option 1 EFTPOS
- 3. Enter the Manager Password
- 4. Select Option 3 Special Functions
- 5. Select Option 1 Refund Limit
- 6. Select Option 1 Operator to set the Operator Refund Limit or Option 2 – Manager to set the Manager Refund Limit

# **Setlement – Manual Setlement**

- 1. Initiate setlement on the POS
- 2. Wait for processing to be completed
- 3. Setlement report is printed

**Note:** The terminal can also typically be set via the POS to automatically settle every day at a particular time. Auto-Setlement cannot occur between 22:00 and 0:00 AEST.

### **Pre-Setlement / Cumulative Totals**

Pre-Setlement / Cumulative Totals indicate the amount transacted through the terminal since the last reconciliation was processed.

- 1. Initiate pre-setlement on the POS
- 2. Wait for processing to be completed
- 3. Pre-setlement report is printed

#### **Merchant Choice Routing (MCR)**

Follow the below steps to view the Merchant Choice Routing setings applied in the terminal.

- 1. Press [Menu] key
- 2. Press [1] to enter EFTPOS menu
- 3. Enter manager password and press [OK]
- 4. Press [4] for MCR
- 5. Enter manager password and press [OK]
- 6. The screen will show if Merchant Choice Routing is YES (i.e. Enabled or NO (i.e. disabled). Press [Next]
- 7. The screen will show the transaction threshold applied for Debit Mastercard®. Press [Next] to continue
- 8. The screen will show the transaction threshold applied for Visa Debit. Press [Done] to fnish

To enable or disable Merchant Choice Routing, or to make changes to the transaction threshold, contact CommBank helpdesk 1800 230 177.

#### **Shift Totals Request**

Shift Totals indicate the amount transacted through the terminal since the last shift totals request was processed.

- 1. Initiate setlement on the POS
- 2. Wait for processing to be completed
- 3. Shift Totals report is printed

#### **Store and Forward (SAF)**

Store and Forward (SAF) is the ability to process offline transactions.

The PINpad will display **SAF** in the top right hand corner of the screen to indicate that there are one or more entries in the store and forward memory of the terminal.

**Settlement Sending Stored Transactions** is displayed if a setlement is triggered and there are SAF entries that need to be forwarded to the Bank.

**Sending Stored Transactions** is displayed when a stored transaction is sent online after the idle timer has been triggered or the cumulative totals report has been requested.

When a transaction that exceeds your floor limit is performed in the SAF mode, an authorisation number will need to be obtained by calling the authorisation centre.

# **Common Terminal Error Messages**

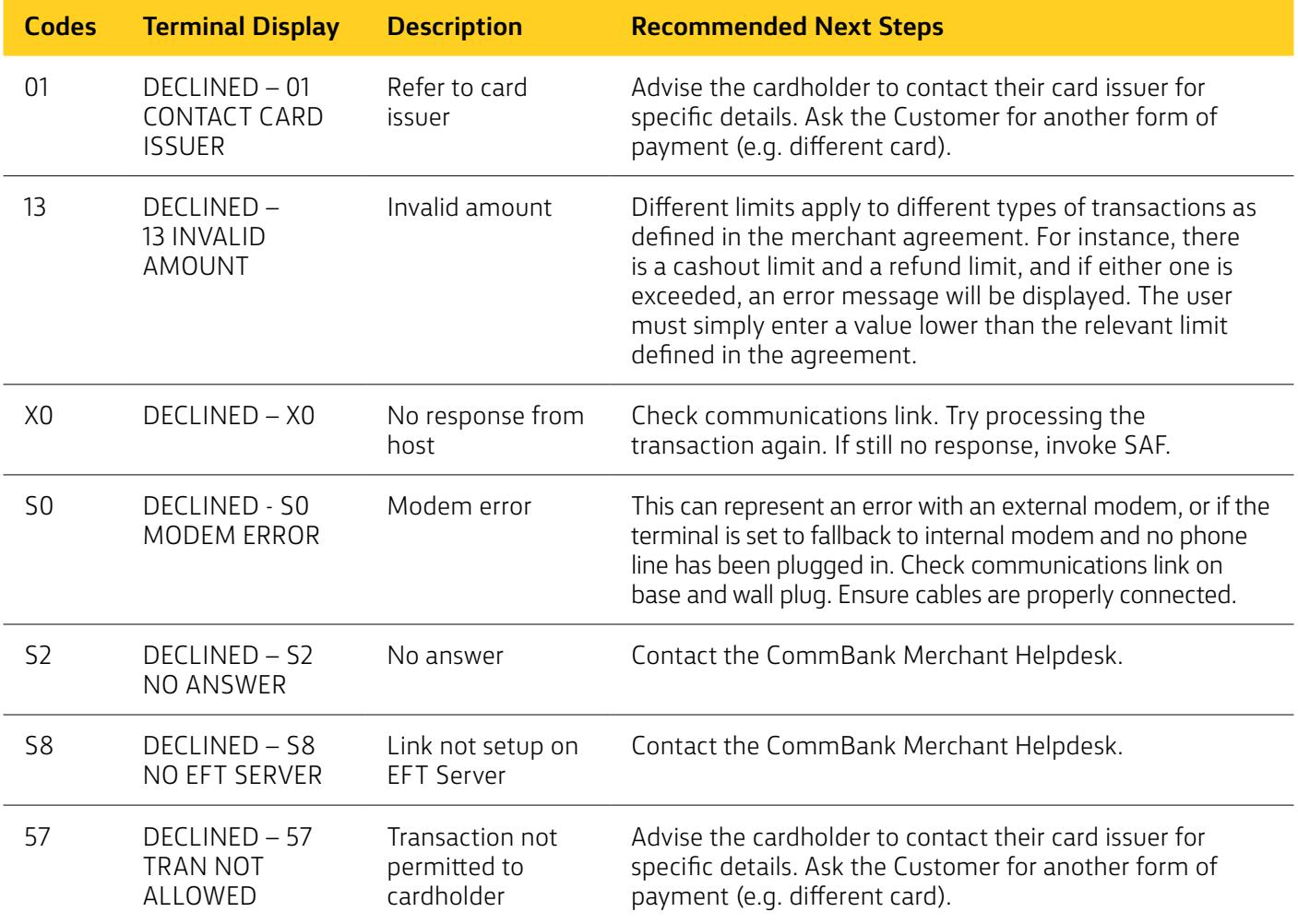

# **Training Mode instructions**

1. User enables training mode on the POS and initiates a purchase transaction

**Note:** Only fnancial transactions can be performed whilst in training mode. Training mode can also only be enabled when the terminal is in a ready state and when there are no reversal or advices pending.

- 2. Card is swiped, tapped or inserted
- 3. Wait for processing **Training Mode** to be completed
- 4. Cardholder selects their account type (if applicable)
- 5. Wait for transaction to be processed. A delay of 2 seconds is added at this stage to simulate the bank response.
- 6. The fnal response is displayed based on the cents received in the total amount of the POS request. For example: **APPROVED** would appear when **00** is passed in the cents feld. **SIGNATURE REQUIRED** would appear when **08**  is passed in the cents feld.

**Note:** All transactions processed in training mode will have the following printed on the receipt in place of the Merchant Name and Address:

\*\*\*\*TRAINING ONLY \*\*\*\*

NOT A VALID TRANSACTION

# **Support**

For support, please call the dedicated CommBank merchant helpdesk on **1800 022 966**, 24 hours a day, 7 days a week. When calling the Helpdesk, please make sure you have the following information ready.

- Terminal ID (located at the top of your merchant receipt)
- Trading name
- Trading address
- Trading phone number

For authorisations on all over floor limit manual debit card transactions, please call 1800 813 700.

For authorisations on all over floor limit manual credit card transactions, please call 13 26 36.

For stationery orders please visit **[htps://efposstationery.evolveshop.com.au](https://eftposstationery.evolveshop.com.au)** or call **1800 230 177**.

For more information on this terminal and other CommBank merchant services, please visit **[commbank.com.au/business/merchant-services](http://commbank.com.au/business/merchant-services)**